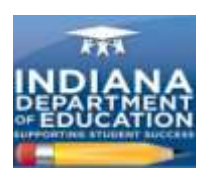

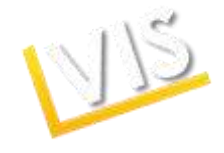

## **Applying for an Educator License: Quick Start Guide**

## . **Getting Started:**

- 1. Log on to [https://license.doe.in.gov/.](https://license.doe.in.gov/)
- 2. Create a profile in **the License Verification and Information System** (LVIS).

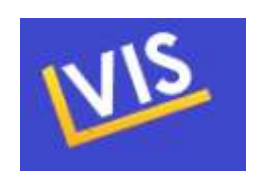

3. Write down your user name and password for future reference.

## **Applying for a License:**

- 1. After logging in, click on **Add Application** on the right-hand menu bar.
- 2. Select the appropriate license type. If you are unsure, current educators can find more information here: [http://www.doe.in.gov/student-services/licensing/current-educators.](http://www.doe.in.gov/student-services/licensing/current-educators) Prospective educators can find more info here: [http://www.doe.in.gov/student](http://www.doe.in.gov/student-services/licensing/prospective-educators)[services/licensing/prospective-educators.](http://www.doe.in.gov/student-services/licensing/prospective-educators)
- 3. Choose the college where you completed your coursework.
- 4. Complete the criminal history check and submit the application.
- 5. You may check the status of your application at any time by logging in to LVIS and clicking on **Application Status** on the right-hand menu bar.
- 6. You may pay for your application by clicking on **Pay Pending Applications** on the righthand side menu bar.

## **Submitting a Professional Growth Plan:**

- 7. On the LVIS home page, click on the **Professional Growth Plan** link on the right-hand menu bar.
- 8. Enter your PGP information and save.
- 9. Upon submission you should see a record of the PGP and any other PGPs you submitted.
- 10. Let your building principal know you have submitted your PGP. They will log in to the LVIS system and approve the PGP.

Have questions? Call **(317) 232-9010** or click the **Contact Us** tab in LVIS to send us an email.

*Indiana Department of Education Office of Education Licensing and Development*

**Indiana Department of Education** 

**TING STUDENT SUCCESS** 

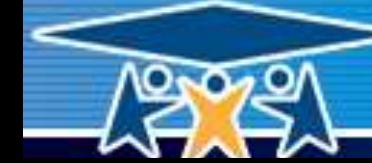